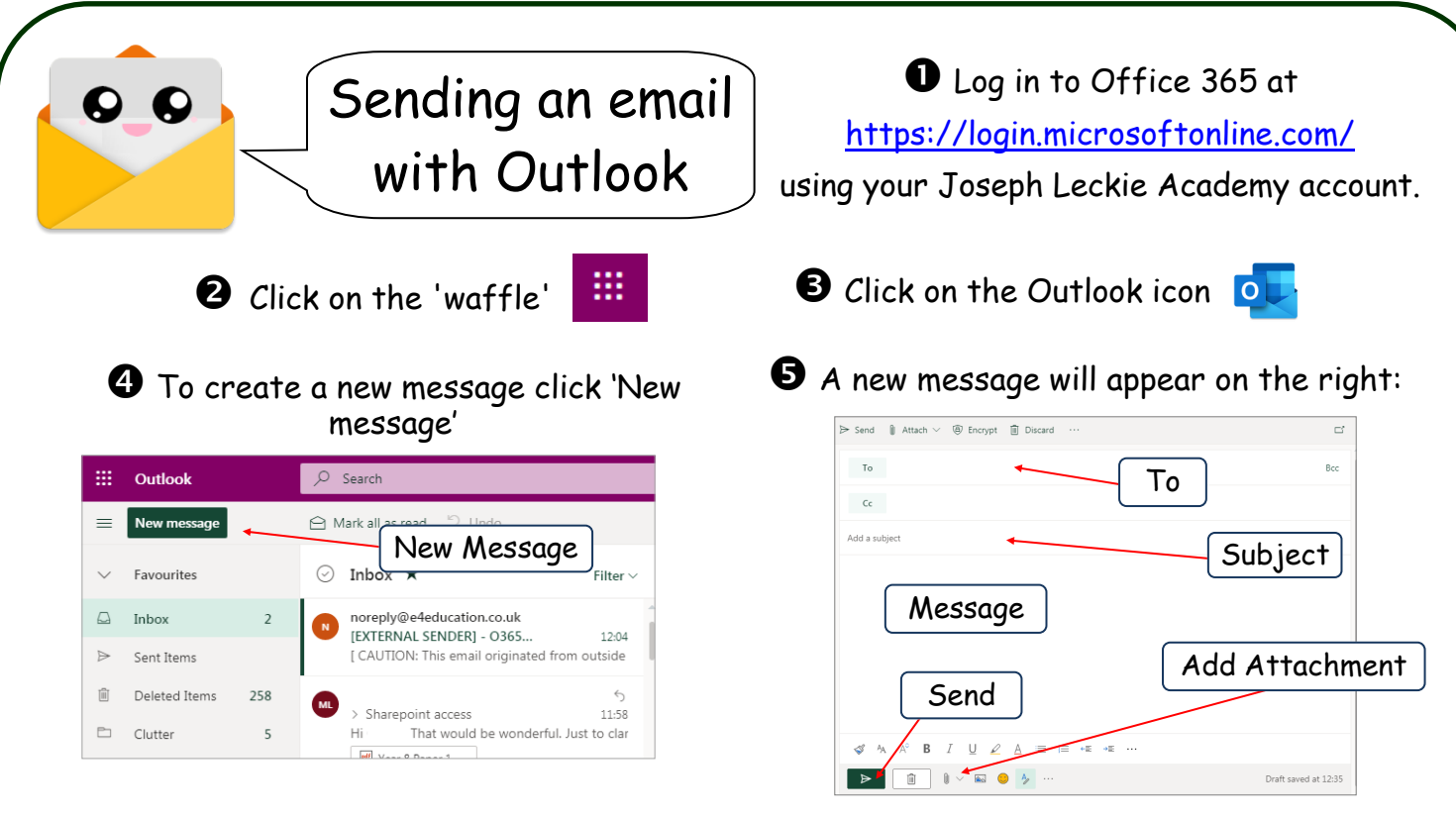

Complete the 'To', Subject and 'Message' and if you are ready, click 'Send'. If you need to add an attachment follow steps 7 - 10.

**O** If you need to attach a file click the paperclip  $\mathbb{R}$  the following will pop up

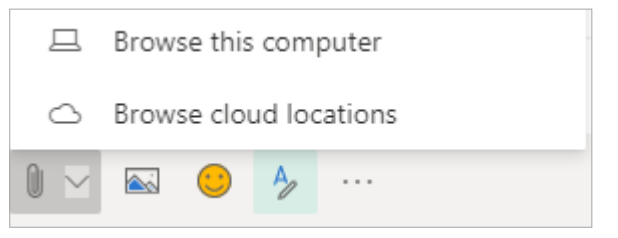

'Browse this computer' will allow you to attach files from the computer or attached drives.

'Browse cloud locations' will allow you to attach files from your OneDrive.

 $\mathbf Q$  If you select 'Browse this computer the following will pop up:

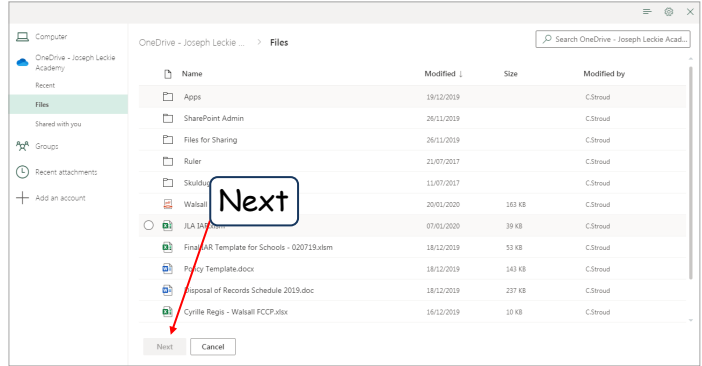

Select the file you need to attach and click 'Next'.

**B** If you select 'Browse this computer the following will pop up:

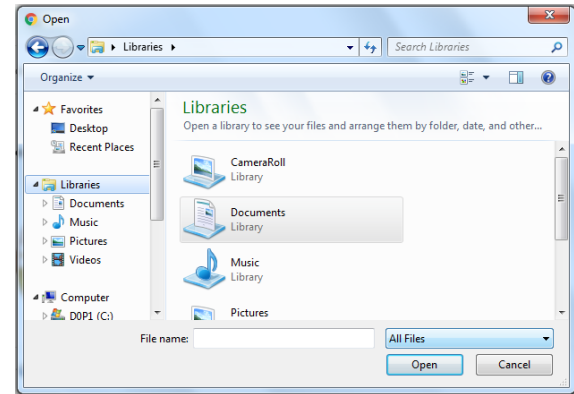

Select the file you need to attach and click 'Open'. The file will be attached.

 The following will pop up, select 'Attach as a copy'. The file will be attached.

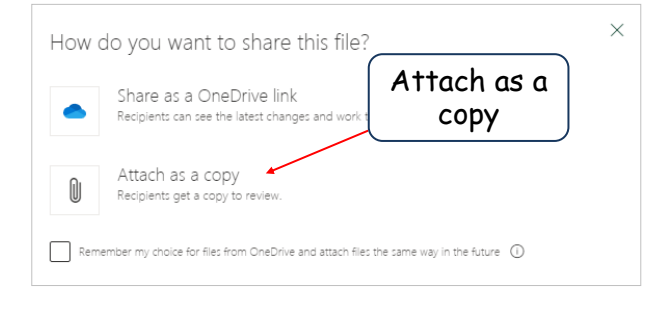

**11** When you are ready to send, click 'Send'